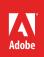

## How to create vector artwork

If you want to base a new drawing on an existing image, you can trace it in Adobe Illustrator. For example, you can create a graphic based on a pencil sketch or on a raster image saved in another graphics program by bringing the graphic into Illustrator and tracing over it. There is a broad range of options for image tracing, ranging from a simple silhouette, sketch, or line art to more sophisticated multi-color and photo-realistic conversions. The bitmap image in **Figure 1** uses the High Fidelity Photo image trace preset option in Illustrator. Download the assets used in this tutorial here.

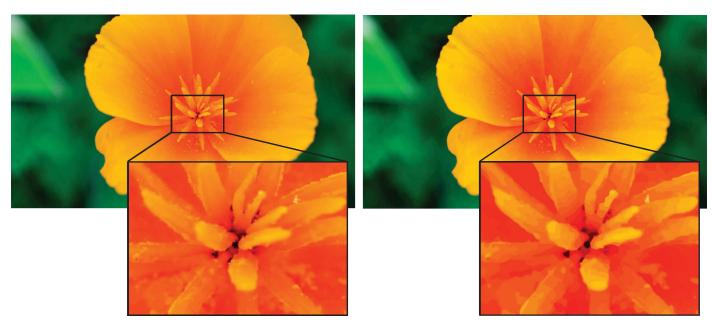

**Figure 1** A bitmap image (left), with the Image Trace command applied to create a vector graphic (right)

## **Trace an artwork**

The easiest way to trace artwork is to open or place a file into Illustrator and automatically trace the artwork with the Image Trace command. You can control the level of detail and how the tracing is filled. When you are satisfied with the tracing results, you can convert the tracing to vector paths.

After tracing a bitmap image and converting it to vector paths, you will be able to scale the drawing without it becoming blurry or pixelated. For example, you might want to create a large-scale poster from a photograph. Creating a vector artwork allows you to scale the image up to the maximum size without any loss of quality.

## To create a vector artwork from a bitmap image:

- Start Adobe Illustrator.
- 2. Open or place a file to use as the source image for the tracing.

- 3. Select the source image, and do one of the following:
  - To trace the image using a tracing preset, open the Tracing Presets menu in the Properties panel, and select a preset (Figure 2).
  - To trace the image using the default tracing options, click Image Trace in the Properties panel, or choose Object > Image Trace > Make.

**Note**: If you are working with a large image, you may see a dialog box warning that tracing may proceed slowly, and asking if you would like continue. Click **OK**.

Adobe Illustrator processes the image and displays a **Progress** dialog box if the processing time is lengthy. When complete, the Properties panel displays advanced Image Tracing options.

- 4. (Optional) Use the **Properties** panel to adjust the results of the tracing by selecting other image tracing presets.
- 5. To convert a tracing object to paths, click the **Expand** button in the **Properties** panel (**Figure 3**).

The tracing is converted to paths (**Figure 4**).

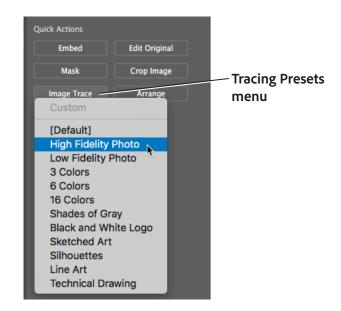

Figure 2 Image Trace button and Tracing Presets menu

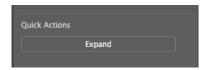

Figure 3 Image Tracing Expand button

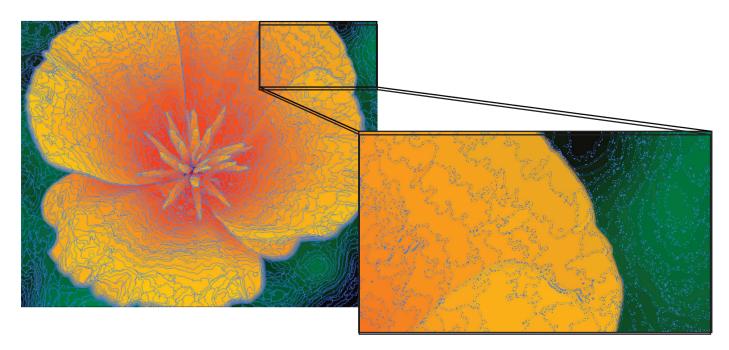

Figure 4 Image detail of a tracing that has been converted to paths

## For more information

Get instant access to free courses, workshops, & teaching materials and connect with the creative education community on the Adobe Education Exchange: https://edex.adobe.com/.

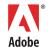

Adobe Systems Incorporated 345 Park Avenue San Jose, CA 95110-2704 USA www.adobe.com Adobe and the Adobe logo are either registered trademarks or trademarks of Adobe Systems Incorporated in the United States and/or other countries. All other trademarks are the property of their respective owners.

© 2018 Adobe Systems Incorporated. All rights reserved.

This work is licensed under a Creative Commons Attribution Noncommercial-Share Alike 3.0 Unported License.